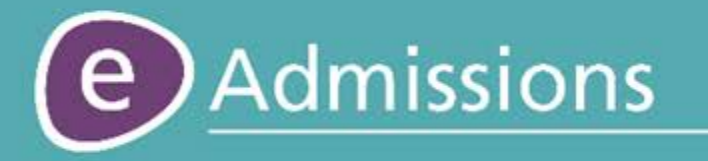

### Screenshots

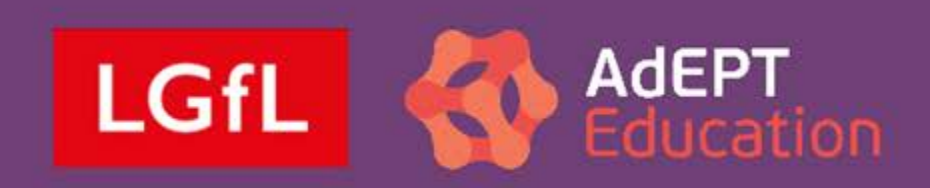

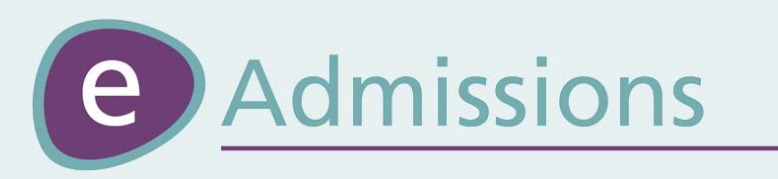

# **Registration**

The following slides explain the registration process.

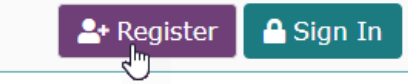

# **Registration 1**

eAdmissions application,

[www.eadmissions.org.uk](http://www.eadmissions.org.uk/)

and then choose one of

the options to "Register"

To register for an

account to make an

please first visit the

on the home page.

website

### **Welcome to eAdmissions**

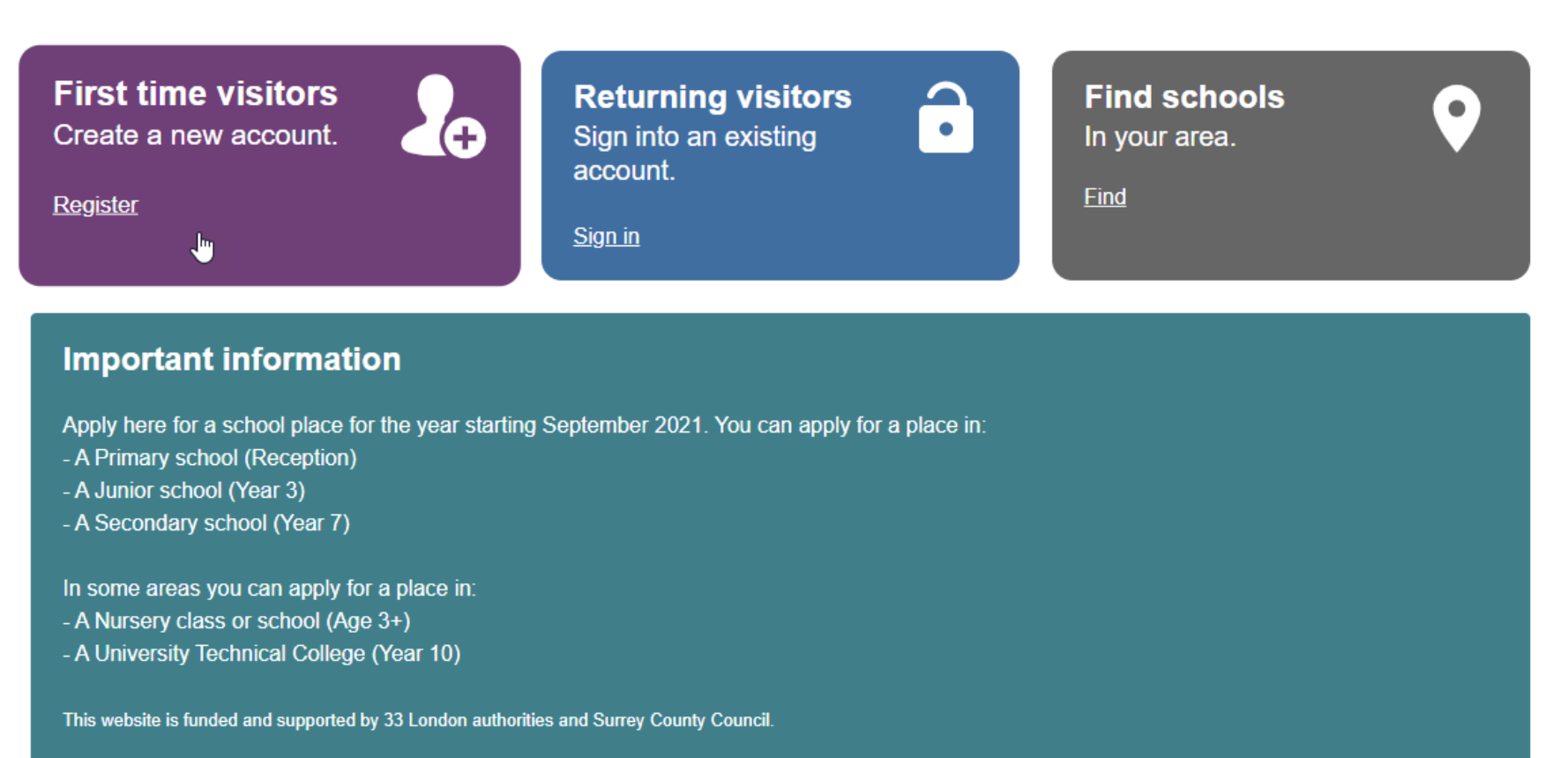

Please be aware that this website will be unavailable on Saturday 2 November at 11.00 until 13.30 for essential planned maintenance.

#### $\leftarrow$  Back

#### **Create New Account**

Completing this form will create a new account on the eAdmissions website.

You can then easily find details about the schools maintained by the 33 London Local Authorities and Surrey County Council, and complete an application online.

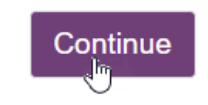

# **Registration 2**

You will then be taken to the Registration section, where you will need to enter your details on the different screens that will appear.

Please click "Continue" on this page.

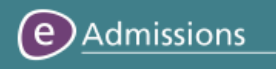

#### $\leftarrow$  Back

#### **New Account**

Please enter your details below.

 $\checkmark$ 

#### Title<sup>\*</sup>

Mr

First name\*

John

Last name\*

Smith

#### Postcode \* <sup>6</sup>

SW1A 2AA

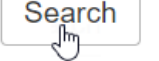

I am a Crown servant <sup>O</sup>

Continue

# **Registration 3**

Please enter your Title, First name, Last name and Postcode. Once these have been entered, please click on the "Search" button to find your address.

If you need help with a particular question, please click on the "i" icon.

#### $\leftarrow$  Back

#### **New Account**

Please enter your details below.

 $\checkmark$ 

#### Title \*

Mr

#### First name\*

John

Last name\*

Smith

#### Postcode \* <sup>O</sup>

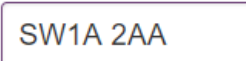

Search

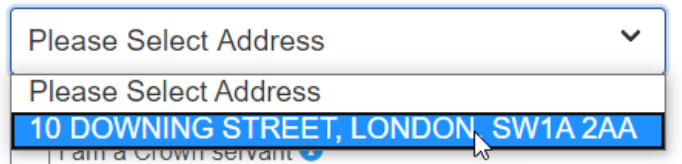

# **Registration 4**

Please then select your address from the list that will appear.

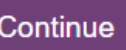

#### $\leftarrow$  Back

#### **New Account**

Please enter your details below.

#### Title '

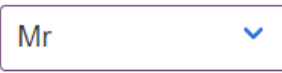

#### First name\*

John

#### Last name\*

Smith

#### Postcode \* **O**

10 DOWNING STREET **LONDON** SW1A2AA

**Edit** 

#### I am a Crown servant <sup>O</sup>

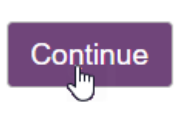

# **Registration 5**

You address will now appear on the screen, and can be changed by clicking on the "Edit" button.

If you are a crown servant, please tick the "I am a Crown servant" box, otherwise click "Continue".

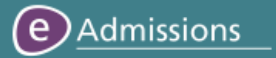

#### $\leftarrow$  Back

#### **Contact Details**

These details will be used for communications from the eAdmissions system.

#### Email address \*

johnsmith@test.com

Confirm email address \*

johnsmith@test.com

Phone number \* **O** 

Home phone number

01689814700

Work phone number

020 9876 5432

Mobile phone number

07xxx xxxxxx

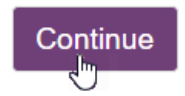

# **Registration 6**

On this screen you will need to enter your contact details. Please enter your email address and at least one phone number before clicking "Continue".

#### $\leftarrow$  Back

#### **Set Password**

- The password must be between 6 and 12 characters long.
- Allowed characters:
- o all letters and numbers.
- $0$   $|$\&0~]$   $\left| \frac{6}{2} \right|$   $\left| \frac{2}{2} \right|$   $\left| \frac{1}{2} \right|$   $\left| \frac{1}{2} \right|$   $\left| \frac{1}{2} \right|$
- Password must not start with a special character.

#### Password'

........

#### **Confirm Password\***

........

I agree to the Privacy Policy and Privacy Policy USO

Create

# **Registration 7**

You will now need to choose the password for your eAdmissions account. Please enter it the password box and then re-enter in the box below. The password complexity rules are displayed at the top of the screen.

Once your password has been entered, please review the privacy policies before ticking the box and then clicking "Create".

#### **Account Created Successfully**

Your username is smith7776.uso

We have sent you an email to validate your email address. Please click on the link in this email to complete your account's creation before attempting to log into the website.

Login to eAdmissions

To help confirm your identity, if you forget your password and it needs to be reset, please configure your security questions.

**Setup Security Questions** 

# **Registration 8**

Your account has now been created and you will receive an email to the email address supplied with a link to validate your account. Please find this email and click on the link.

You can then choose whether to login to the eAdmissions website now or setup security questions for your account. In this tutorial we will be setting up the security questions.

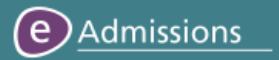

#### $\leftarrow$  Back

⊨

#### **Security Questions**

These questions and answers will be used if you ever lose access to your account.

#### **Security Question 1**

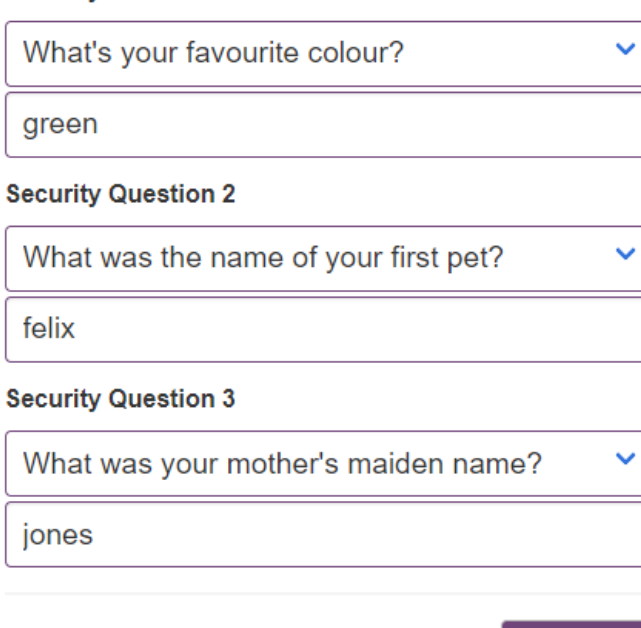

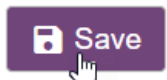

# **Registration 9**

Please select your security questions and your answers. Once set, security questions can be used to recover access to your eAdmissions account.

Once the questions and answers have been entered, please click "Save".

### **Security Questions Configured**

Your username is smith7776.uso

Login to eAdmissions

# **Registration 10**

The security questions have been successfully entered, please click "Login to eAdmissions".

Username\*

 $\leftarrow$  Back

smith7776.uso 2

#### Password\*

≏

 $.........$ 

Sign in

Forgot username or password? Not registered yet?

# **Registration 11**

Your username will automatically be put in the username field for you and your password will need to be entered before clicking "Sign in".

Please make a note of your credentials as you will need them to log into the website in the future.

#### **Email address not validated**

Your email address has not been validated. You will not receive any further emails or be able to make an application until you have completed the validation process.

You would have received an email to johnsmith@test.com with a link to validate your account. If you have not received this, then please resend it below. Alternatively you can change your email address by clicking 'Continue' and then using the 'change details' button.

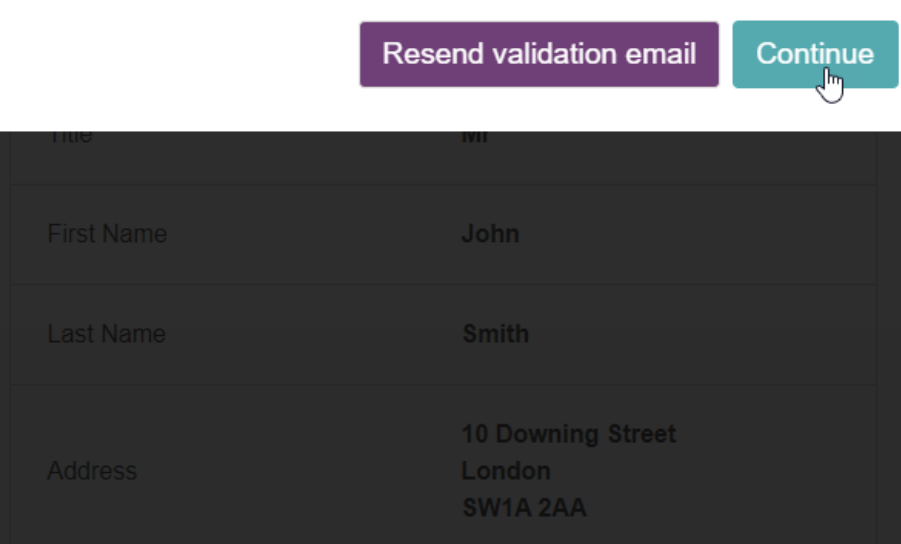

# **Registration 12**

**4** smith7776.u

 $\mathbf{x}$ 

Upon logging in you will either be taken straight to your home page, if you have validated your account already, otherwise you will be taken to this screen that will ask you to validate your account.

If you have not validated your account yet, please now find the validation email that has been sent to you and click on the link to validate.

If the email hasn't been received, you can click on the "Resend validation email" button.

# **Registration 13**

Upon clicking the validation link in your email, you will be informed that it has been validated successfully and will now be able to start an application.

### **Your Home Page**

Your email address has now been validated successfully.

Please click here to see details on how to install eAdmissions!

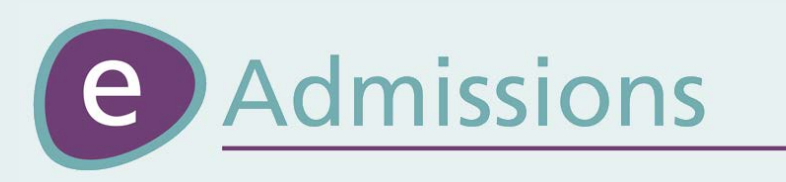

### **Reset**

The following slides explain the username & password reset process.

#### $\leftarrow$  Back

#### Username\*

e.g. bobsmith.uso

#### Password\*

۵

\*\*\*\*\*\*\*\*\*\*

Sign in

Forgot username or password? Not registered yet?

 $\bm{\omega}$ 

# **Reset 1**

If you have forgotten your eAdmissions username and/or password, these can easily be reset. To do this first click on the "Forgotten username or password?" link on the login screen.

#### $\leftarrow$  Back

**Password change** If you know your username, please enter it below.

#### Username<sup>\*</sup> **O**

jbloggs8.uso

Forgotten wername?

Continue

### **Reset 2**

If you need to reset your password only, and know what your username is, you can enter your username in the box and then click "Continue".

If you are not sure of what your username is, please click on the "Forgotten username?" link.

In this tutorial, we will recover the username and reset the password.

#### $\leftarrow$  Back

#### **Find your username**

At least two of the following three pieces of information should be provided so that your account can be identified.

#### **Email address**

iohnsmith@test.com

#### **Home Postcode**

SW1A 2AA ۰

#### **Mobile Number**

07xxx xxxxxx

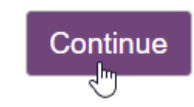

### **Reset 3**

To recover your username, please enter your details on this screen. At least two pieces of information need to match your account for it to successfully provide your username.

Once your details have been entered, please click "Continue".

If it is unable to find your username, please click the details you have entered before clicking "Continue" again.

### **Username Found**

Your username is smith7776.uso

Login to eAdmissions

If you do not remember your password, please reset it below.

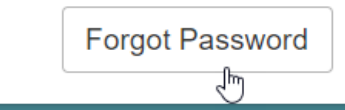

# **Reset 4**

Your username should now be displayed on the screen.

If you know what your eAdmissions password is, you can click the "Login to eAdmissions" button otherwise click "Forgot Password"

#### $\leftarrow$  Back

### Password change: smith7776.uso

How would you like to change your password?

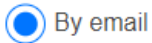

 $\bigcirc$  By SMS

By entering my current password

Continue

### **Reset 5**

You now need to choose how you would like to reset your password. The different options available to your account will be displayed on the screen.

In this example we will reset the password by email, and so will click on "By email" and then "Continue".

 $\leftarrow$  Back

Enter email address \*

johnsmith@test.com

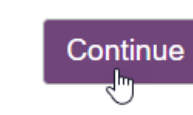

# **Reset 6**

Please enter the email address on your account, or other information asked for if a different option has been selected on the previous step, and then click "Continue".

#### **Password Reset Successfully**

Password for smith7776.uso has been successfully updated and sent to you via email.

Login to eAdmissions

# **Reset 7**

Your password will now be sent to you via email and you will be able to use it, along with your username, to log into your account.

Please click "Login to eAdmissions" to be taken to the login page.

#### $\leftarrow$  Back

#### Username\*

smith7776.uso å.

#### Password\*

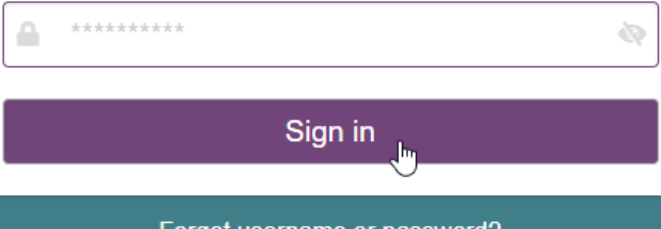

Forgot username or password? Not registered yet?

## **Reset 8**

Please then enter your username and your password to log into your account.

Please note that after you have logged in, you will get the option to change the password that has been generated for you to something memorable.